# **Лабораторна робота № 3. Автовведення даних та створення прогресій в MS Excel.**

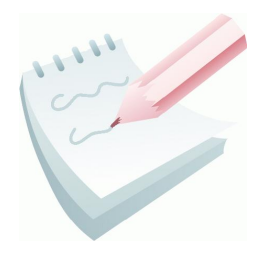

Одним з переваг *MS Excel* є те, що при створенні таблиць не всі дані потрібно вводити вручну. Введення даних, значення яких повторюються або мають певну закономірність, можна автоматизувати. Ця функція має назву **автозаповнення**. Під **автозаповненням** в Excel розуміється операція прискореного автоматичного заповнення комірок даними (текстом, числами,

формулами) без використання звичайних способів уведення

Автозаповнення дозволяє:

- швидко вводити деякі стандартні або створені користувачем набори даних (назви місяців, назви видів товарів і т.п.);
- швидко заповнювати комірки числовими послідовностями (нумерацією, датами, часом і т.д.);
- швидко вводити в комірки однакові дані;
- швидко вводити нові формули, використовуючи вже введені формули.

Для цього використовується:

- Режим **Автозавершення значень комірок**.
- Маркер автозаповнення комірок.
- Меню створення прогресій

Режим **Автозавершення значень комірок** відслідковує процес введення тексту й при його повторному наборі пропонує автоматичне заповнення комірки. Користувач уводить тільки початковий фрагмент тексту, що потім доповнюється вже автоматично. Введення завершується натисканням клавіші **Enter**.

Цей режим встановлюється перемикачем **Автозавершение значений ячеек**, який розміщено на вкладці **Правка** вікна **Параметры** меню **Сервис – Параметры…** (рис. 2.4). Крім того, створюється список всіх текстів фрагментів, які були введені

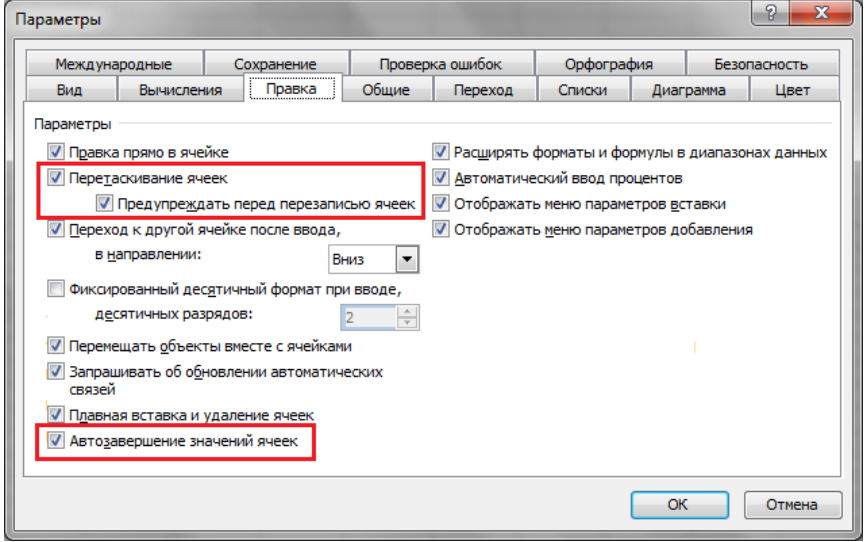

**Рис. 2.4 – Вікно Параметри вкладка Правка**

поточний стовпець. Цей список викликається на екран командою **Выбрать из раскрывающегося списка…** контекстного меню комірки. Клацання на

 $\left| \n\begin{array}{c} \n\circ \mathbf{x} \end{array} \right|$ 

потрібному елементі списку забезпечує його введення в активну комірку.

**Маркер заповнення** – це інструмент копіювання. Він відображається у вигляді чорного квадратика в правому нижньому куті активної комірки (рис. 2.5).

Цей режим встановлює перемикач **Перетаскивание ячеек** на вкладці **Правка** вікна **Параметры** меню **Сервис – Параметры…** (рис. 2.4).

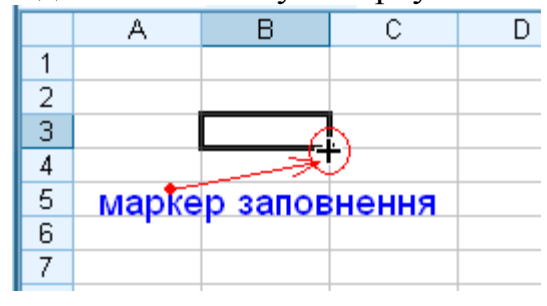

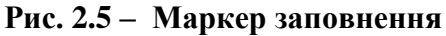

Після наведення покажчика миші на

маркер заповнення покажчик перетвориться в чорний хрестик, як на рис. 2.5. Потім треба натиснути ліву клавішу миші й, не відпускаючи її, протягнути по комірках, які розташовані поруч із активною коміркою (по рядку або по стовпці). Якщо в активній комірці містяться текстові або числові значення, то після того, як клавіша миші буде віджата, всі виділені комірки автоматично заповняться цими значеннями. Якщо в активній комірці містяться дані формату *дата* або *час*, комірки заповняться зростаючою послідовністю цих значень, якщо *формули* або *функції* — то відбудеться копіювання.

Також у програмі *Excel 2003* існує можливість автоматично вводити дані, відповідно до заздалегідь сформованого списку.

За допомогою вкладки **Списки** вікна **Параметры** меню **Сервис – Параметры…** (рис. 2.6) можна переглянути вже існуючі списки авто заповнення, а також внести в них зміни, видалити або створити нові. В області **Списки**: відображені всі вже наявні списки. Для створення списку необхідно вибрати пункт **НОВЫЙ СПИСОК** й в область **Элементы списка**: ввести елементи списку, розділяючи їх комою або пробілом. Процес завершується клацанням на кнопці **Добавить**.

Також при буксируванні маркера заповнення правою клавішею миші можна скористатися командою контекстного меню **Прогрессия…**, яка активізує однойменне вікно. З його допомогою забезпечується автоматичне заповнення діапазону комірок значеннями

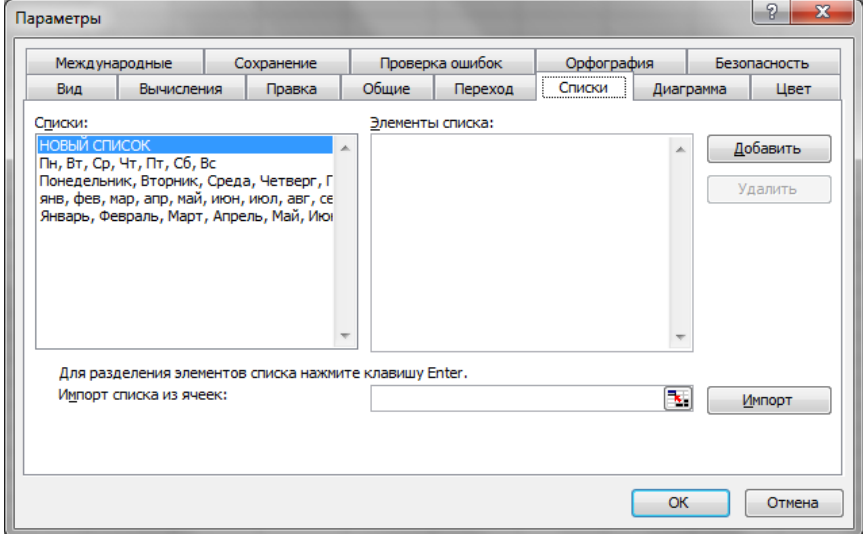

**Рис. 2.6 – Вікно Параметри вкладка Списки**

таких типів прогресій (рис. 2.7):

*арифметическая* — значення кожної наступної комірки рівняється значенню попередній плюс значення кроку (якщо крок рівняється одиниці, то: 1,  $2, 3, 4, \ldots$ :

*геометрическая* значення кожної наступної комірки рівняється значенню попередньої, помноженому на значення кроку (якщо крок рівняється двом: 1, 2, 4,  $8, \ldots)$ ;

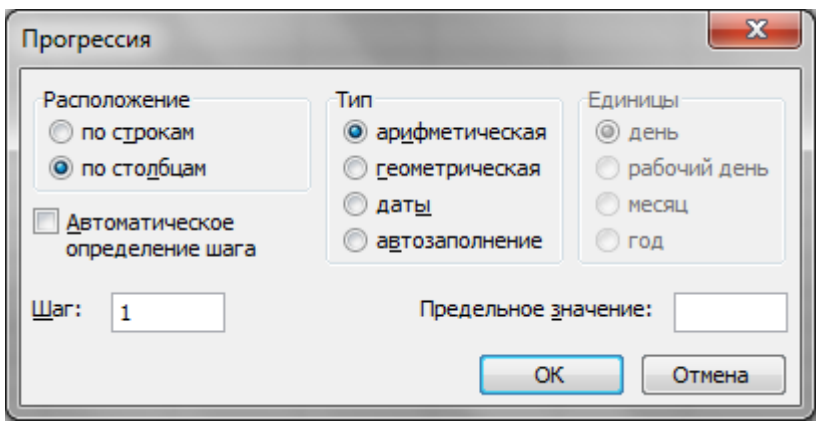

*даты* послідовність створюється по днях, робочих днях, місяцях або роках;

#### **Рис. 2.7 – Вікно Прогресія**

*автозаполнение* — базується на списках вкладки **Списки** вікна **Параметры**. (рис. 2.6)

Крім того, створити прогресію можна й по команді **Правка ─ Заполнить ─ Прогрессия….**

#### **Завдання 1**

Доповнити таблицю *Відомості про слухачів,* створену на попередньому занятті, відомостями про назву групи та заповнити її даними.

**Порядок виконання**

1. Відкрити робочу книгу *Відомості.xls* та перейти на аркуш *Відомості про слухачів*.

2. Додати ще один стовпець в створену таблицю. Для цього виділити стовпець **Е** та виконати команду: **Вставка ─ Столбцы**. Увести заголовок *Назва групи* для створеного стовпця.

3. Переконатися, що режим автозаповнення увімкнено, а маркер заповнення відображається. Для чого, виконавши команди **Сервис – Параметры…** – на вкладці **Правка** вікна **Параметры,** перевірити встановлення перемикачів **Автозавершение значений ячеек** та **Перетаскивание ячеек**.

4. Ввести необхідну інформацію стосовно назви групи по першому слухачу.

5. Перейти на наступну строку та почати введення назви групи при цьому процесор запропонує повний варіант введення. Прийняти підказку, натиснувши клавішу **Enter**.

6. Помістити рамку виділення в наступну вільну комірку стовпця *Назва групи*. З контекстного меню комірки вибрати команду **Выбрать из раскрывающегося списка…** і переконатися, що в ньому відображаються всі дані, уже уведені в цей стовпець.

- 7. Діючи за аналогією, заповнити інформацію по усіх слухачах.
- 8. Зберегти робочу книгу, виконавши команду **Файл – Сохранить**.

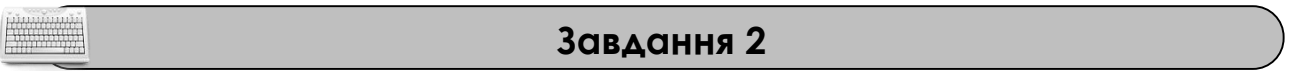

Виробити уміння й навички роботи з маркером заповнення. Навчитися за допомогою маркера заповнювати комірки текстовими та числовими значеннями, датою або часом.

**Порядок виконання**

1. Перейти на будь-який вільній аркуш робочої книги *Відомості.xls*.

2. В комірку **А1** вписати будь-який текстовий фрагмент, в комірку **В1** вписати будь-який числовий фрагмент, в комірку **С1** вписати поточну дату, в комірку **D1** вписати поточний час.

3. За допомогою маркера заповнення скопіюйте вміст комірки **А1** у десять суміжних комірок цього стовпця (діапазон **А1**:**А10**). Для цього помістить рамку виділення у комірку **А1**, наведіть покажчик миші на маркер заповнення та, коли він перетвориться в чорний хрестик, натисніть ліву клавішу миші й, не відпускаючи її, простягніть по комірках **А2:А10**. Після того, як клавіша миші буде віджата, всі виділені комірки автоматично заповняться тестовим фрагментом.

4. Діючи за аналогією, заповнити діапазони комірок **В1:В10, С1:С10, D1:D10** та проаналізувати отримані значення.

5. Змінити ім'я поточного робочого аркуша на ім'я *Маркер* та встановити для нього жовтий колір ярличка.

6. Зберегти робочу книгу, виконавши команду **Файл – Сохранить**.

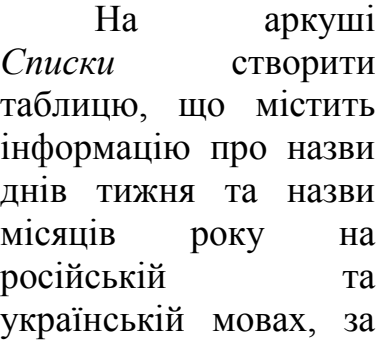

### **Завдання 3**

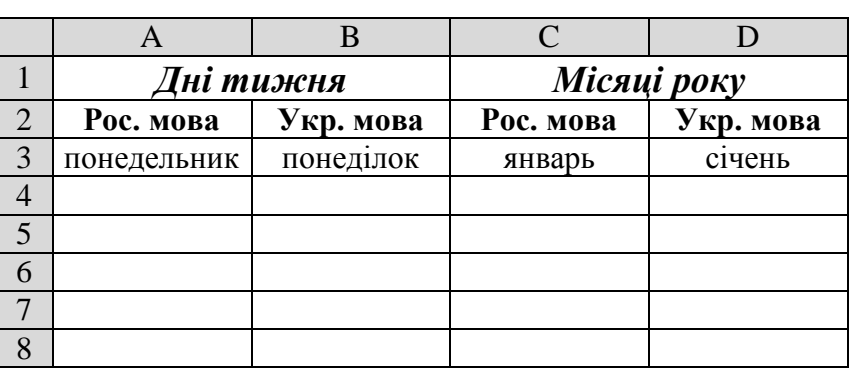

наведеним ескізом. За допомогою маркера заповнення занести в неї відповідну інформацію.

#### **Порядок виконання**

1. Перейти на будь-який вільній аркуш робочої книги *Відомості.xls*. Змінити ім'я поточного робочого аркуша на ім'я *Списки* та встановити колір ярличка за Вашим бажанням.

2. Створити на робочому аркуші таблицю згідно ескізу. Нагадуємо, що для об'єднання комірок використовується кнопка **Объединить и поместить в центре** . Для встановлення форматування тексту треба скористатися відповідними кнопками на панелі інструментів **Форматирование**.

3. Помістить рамку виділення у комірку **А3**, та за допомогою маркера заповнення заповніть діапазон комірок **А3:А20** назвами днів тижня.

4. Діючи за аналогією заповнити діапазони комірок **В3:В20, С3:С20, D3:D20** та проаналізувати отримані значення.

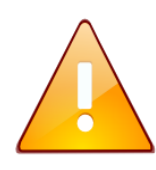

Зверніть увагу, що назви днів тижня та назви місяців року українською мовою заповнюються невірно. Це пов'язано з тим, що табличний процесор *Excel* за замовчуванням підтримує назви тільки російською мовою.

5. Створити новий список днів тижня українською мовою. Для цього, виконаємо команду **Сервис – Параметры…**вкладки **Списки.** В області **Списки**: виберемо пункт **НОВЫЙ СПИСОК,** а в область **Элементы списка**: ввести елементи списку, розділяючи їх комою або пробілом: *понеділок, вівторок, середа, четвер, п'ятниця, субота, неділя*. Натиснемо кнопку **Добавить**. Закрийте вікно **Параметры**, натиснувши кнопку **ОК**.

6. Помістить рамку виділення у комірку **В3**, та за допомогою маркера заповнення заповніть діапазон комірок **В3:В20** назвами днів тижня українською мовою. Проаналізуйте отримані результати.

7. Діючи за аналогією, створіть список назв місяців року українською мовою та заповніть ними діапазон комірок **D3:D20.** Проаналізуйте отримані результати.

8. Зберегти робочу книгу, виконавши команду **Файл – Сохранить.**

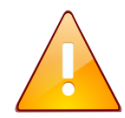

Зверніть увагу, якщо виділених комірок більше, ніж значень у списку, то список буде повторюватися спочатку.

**Завдання 4**

На аркуші *Прогресії,* починаючи з комірки **А1**, створити в комірках стовпця **А** арифметичну прогресію від *1* до *58* із кроком *3*, а в діапазоні комірок **А1:J1** створити геометричну прогресію від *1* із кроком *2.*

# **Порядок виконання**

1. Перейдіть на будь-який вільній аркуш робочої книги *Відомості.xls*. Змінити ім'я поточного робочого аркуша на ім'я *Прогресії* та встановити колір ярличка за Вашим бажанням.

2. В комірку **А1** ввести число *1*, потім зробити комірку **А1** активною (встановити в неї рамку виділення).

3. Виконати команду **Правка ─ Заполнить ─ Прогрессия….**

4. У вікні **Прогрессия** , що відкрилося**,** встановити параметри: **Расположение** – *по столбцам*, **Тип** – *арифметическая*, **Шаг** – *3,* **Предельное значение** – *58* і клацнути на кнопці **ОК.** 

5. Знову зробити комірку **А1** активною (встановити в неї рамку виділення). Навести покажчик миші на маркер заповнення, й, при натиснутій **правій** клавіші миші, виділити діапазон комірок **А1:J1**.

6. Відпустити клавішу миші й у контекстному меню вибрати команду **Прогрессия…**

7. У вікні **Прогрессия** , що відкрилося**,** встановити параметри: **Расположение** – *по строкам*, **Тип** – *геометрическая*, **Шаг** – *2* і клацнути на кнопці **ОК.**

8. Проаналізуйте отримані результати. Зберегти робочу книгу виконавши команду **Файл – Сохранить.**

# **Завдання 5**

На аркуші *Прогресії* в комірках стовпця **С** створити послідовність дат робочих днів (не включаючи суботу та неділю), що починається з *1 грудня* й закінчується *20 грудня*, а в діапазоні комірок **С3:J3** створити послідовність дат, що починається з *1 грудня* та мають інтервал в один місяць.

# **Порядок виконання**

1. На робочому аркуші *Прогресії* в комірку **С3** ввести дату – *01.12*, потім зробити цю комірку активною.

2. Виконати команди **Правка ─ Заполнить ─ Прогрессия….**

3. У діалоговому вікні **Прогрессия**, що відкрилося**,** встановити наступні параметри: **Расположение** – *по столбцам*; **Тип** – *даты*; **Единицы** – *Рабочий день*; **Шаг** – *1*; **Предельное значение** – *20.12* і клацнути на кнопці **ОК.**

4. Навести покажчик миші на маркер заповнення й, при натиснутій **правій** клавіші миші, виділити діапазон комірок **С3:J3**.

5. Відпустити клавішу миші й у контекстному меню вибрати команду **Прогрессия…**

6. У вікні **Прогрессия**, що відкрилося**,** встановити параметри: **Расположение** – *по строкам*, **Тип** – *Дати*, **Единицы** – *Месяц*; **Шаг** – *1* і клацнути на кнопці **ОК.**

7. Проаналізуйте отримані результати. Зберегти робочу книгу виконавши команду **Файл – Сохранить.**

# **Завдання 6**

На аркуші *Прогресії* за допомогою маркера заповнення в комірках стовпця **Е** створити послідовність чисел: *1, 5, 9, 13, 17, 21, 25, 29;* в комірках стовпця **F** створити послідовність дат: *1 грудня, 5грудня, 9 грудня, …, 29 грудня;* в комірках стовпця **G** створити послідовність часу: *11:20, 11:45, 12:10,…, 14:15;*

# **Порядок виконання**

1. На робочому аркуші *Прогресії* в комірку **Е5** ввести число – *1*, потім в комірку **Е6** число *5*.

2. Виділити діапазон комірок **Е5**:**Е6**.

3. Наведіть покажчик миші на маркер заповнення та, коли він перетвориться в чорний хрестик, натисніть ліву клавішу миші й, не відпускаючи її, простягніть по комірках стовпця **Е** (до комірки **Е12**). Відпустити клавішу миші.

4. Діючи аналогічно в комірку **F5** ввести дату – *1.12*, потім в комірку **F6** дату *5.12*. Виділити діапазон комірок **F5**:**F6** та за допомогою маркера заповнення скопіюйте значення до комірки **F12** включно.

5. Діючи аналогічно в комірку **G5** ввести час – *11:20*, потім в комірку **G6** час *11:45*. Виділити діапазон комірок **G5**:**G6** та за допомогою маркера заповнення скопіюйте значення до комірки **G12**.

6. Проаналізуйте отримані результати. Зберегти робочу книгу виконавши команду **Файл – Сохранить.**

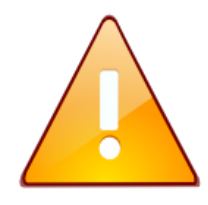

За допомогою маркера заповнення можна створити тільки арифметичну послідовність чисел, дат або часу. За допомогою вікна **Прогрессия** (**Правка ─ Заполнить ─ Прогрессия….**) можна створити як арифметичну, так і геометричну послідовність чисел.

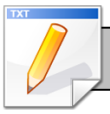

# **Завдання для самостійної роботи**

1. На новому робочому аркуші з ім'ям *Самостійно* створити: Арифметичну послідовність у стовбець від 4 до 40 з шагом 6 та від 100 до 244 з шагом 8.

 Геометричну послідовність у рядок від 7 до 567 з шагом 3 та від 12 до 6144 з шагом 2.

2. На робочому аркуші з ім'ям *Самостійно* створити наступні послідовності з 10 чисел:

- *1, 3, 9, 27, 81, 243, …*
- *1, 8, 15, 22, 29, 36, …*
- *5, 20, 80, 320, 1280, …*

Самостійно визначити тип та шаг прогресії.

3. На робочому аркуші з ім'ям *Самостійно* за допомогою маркера заповнення ввести послідовність дат наступного виду: *01.01, 01.02, 01.03, 01.04, 01.05* та послідовність часу наступного виду: *09:30, 10:45, 12:00, 13:15.*

# **Результат роботи**

1. Робоча книга *Відомості.xls,* у який на аркушах *Таблиця* та *Відомості про слухачів* розташовані відповідні таблиці.

2. Робоча книга *Відомості.xls,* у який присутні аркуші *Маркер, Списки, Прогресії* з відповідними послідовностями.

3. Робоча книга *Відомості.xls,* у який присутній аркуш *Самостійно* з виконаними самостійними завданнями.

### **Питання для самоконтролю**

1. Як включити інструмент **Автозаполнение ячеек** та як їм користуватися?

2. Як швидко заповнити суміжні комірки повторюваними значеннями?

3. Де розташований та як виглядає маркер заповнення, його призначення та використання?

- 4. Як здійснюється створення складних послідовностей (прогресій)?
- 5. Як створити нові **Списки** і скористатися вже існуючими?
- 6. Які способі створення прогресій Вам відомі?